# ระบบคลังหน่วยกิต **คู่มื คู่ อ มื มาตรฐานการให้บริกริ าร** Credit Bank

www.reg.kpru.ac.th

เมษายน

2566

**มหาวิทวิ ยาลัยราชภัฏกำ แพงเพชร สำ นักนั ส่งส่ เสริมริ วิชวิ าการและงานทะเบียบีน**

#### **คำนำ**

คู่มือมาตรฐานการให้บริการของสำนักส่งเสริมวิชาการและงานทะเบียนเล่มนี้ เป็นคู่มือมาตรฐานการ ให้บริการระบบคลังหน่วยกิต (Credit Bank) ของสำนักส่งเสริมวิชาการและงานทะเบียน เป็นระบบการ ให้บริการที่สะดวก รวดเร็ว และมีประสิทธิภาพ แสดงให้เห็นถึงขั้นตอนในการให้บริการและการปฏิบัติงาน รายละเอียดงาน รายละเอียดเอกสารประกอบ เพื่อกำหนดเป็นมาตรฐานในการให้บริการให้บรรลุตาม ข้อกำหนดที่สำคัญและสามารถตอบสนองความต้องการของผู้รับบริการและผู้มีส่วนได้ส่วนเสีย ตลอดจนเพื่อ ความโปร่งใสและความเป็นธรรมในการให้บริการของเจ้าหน้าที่ผู้รับผิดชอบของสำนักส่งเสริมวิชาการและงาน ทะเบียน

> สำนักส่งเสริมวิชาการและงานทะเบียน มหาวิทยาลัยราชภัฏกำแพงเพชร

### **สารบัญ**

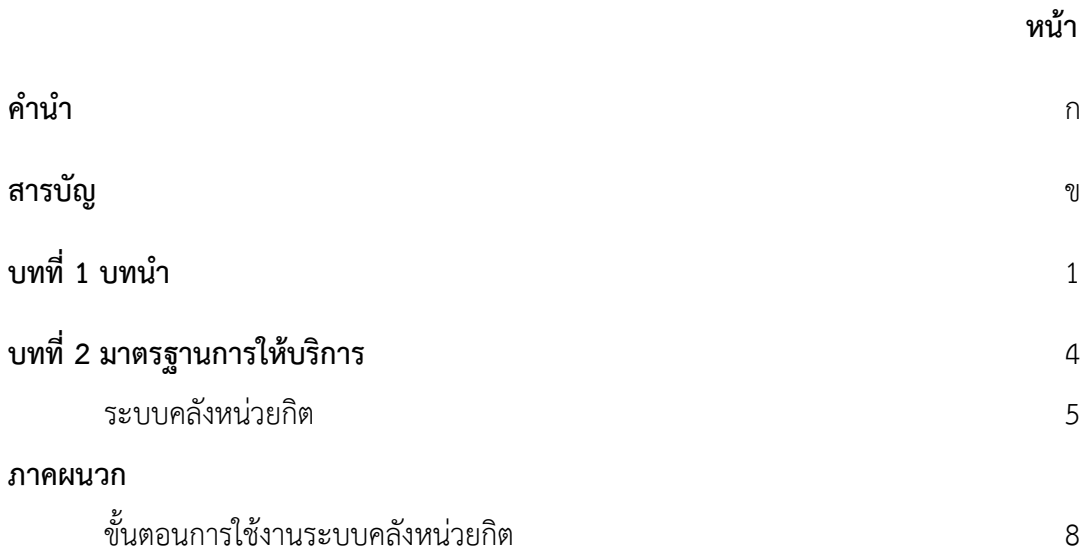

## ้บทที่ ๑ บทนำ

#### **1. ชื่อหน่วยงาน ที่ตั้ง และประวัติความเป็นมา**

**ชื่อหน่วยงาน** สำนักส่งเสริมวิชาการและงานทะเบียน มหาวิทยาลัยราชภัฏกำแพงเพชร **ที่ตั้ง** อาคารสำนักงานอธิการบดี เลขที่ 69 หมู่ 1 ตำบลนครชุม อำเภอเมือง จังหวัดกำแพงเพชร **ประวัติความเป็นมาของสำนักส่งเสริมวิชาการและงานทะเบียน**

พ.ศ. 2516 ได้ทำการจัดตั้งวิทยาลัยครูกำแพงเพชรขึ้น เมื่อวันที่ 29 กันยายน พ.ศ. 2516 เลขที่ 69 หมู่ ที่ 1 ตำบลนครชุม อำเภอเมือง จังหวัดกำแพงเพชร

พ.ศ. 2519 วิทยาลัยครูกำแพงเพชร เริ่มเปิดรับนักศึกษา และจัดให้มีหน่วยงานแผนกทะเบียนและ วัดผลดำเนินงานเกี่ยวกับการจัดทำระเบียนนักศึกษา ผลการเรียน แผนการเรียนและหลักสูตร การจัดทำตาราง เรียน ตารางสอน และตารางสอบ

พ.ศ. 2538 ประกาศพระราชบัญญัติสถาบันราชภัฏ พ.ศ. 2538 ปรับเปลี่ยนชื่อหน่วยงานจากกรมการ ฝึกหัดครู เป็นสำนักงานสภาสถาบันราชภัฏ ส่วนในการบริหารงานวิชาการในสถาบันราชภัฏกำแพงเพชร จัดตั้ง หน่วยงานมีชื่อว่า "สำนักส่งเสริมวิชาการ" เป็นหน่วยงานสนับสนุนจัดการศึกษาด้านบริการใช้หลักสูตร งาน ทะเบียนนักศึกษา เป็นต้น

พ.ศ. 2542 ได้มีประกาศกระทรวงศึกษาธิการ เรื่อง การแบ่งส่วนราชการของสถาบันราชภัฏในราช กิจจานุเบกษา ฉบับประกาศทั่วไป เล่ม 116 ตอนพิเศษ 79ง วันที่ 12 ตุลาคม พ.ศ. 2542 ยังคงใช้ชื่อ "สำนัก ส่งเสริมวิชาการ" ตามเดิม

เมื่อองค์พระบาทสมเด็จพระปรมินทรมหาภูมิพลอดุลยเดช ทรงมีพระบรมราชโองการโปรดเกล้าฯ ให้ ประกาศ เห็นสมควรจัดตั้งมหาวิทยาลัยราชภัฏ ตามพระราชบัญญัติมหาวิทยาลัยราชภัฏ พ.ศ. 2547 ให้ไว้ ณ วันที่ 10 มิถุนายน พ.ศ.2547 จึงมีผลทำให้สถาบันราชภัฏกำแพงเพชร ปรับเปลี่ยนฐานะเป็นมหาวิทยาลัยราช ภัฏกำแพงเพชร กระทรวงศึกษาธิการ ได้ออกกฎกระทรวงจัดตั้งส่วนราชการในมหาวิทยาลัยราชภัฏ กำแพงเพชร ลงวันที่ 1 มีนาคม พ.ศ.2548 ได้กำหนดให้มีหน่วยงาน "สำนักส่งเสริมวิชาการและงานทะเบียน" จนถึงปัจจุบัน

1

#### **2. โครงสร้างการบริหารงาน สำนักส่งเสริมวิชาการและงานทะเบียน**

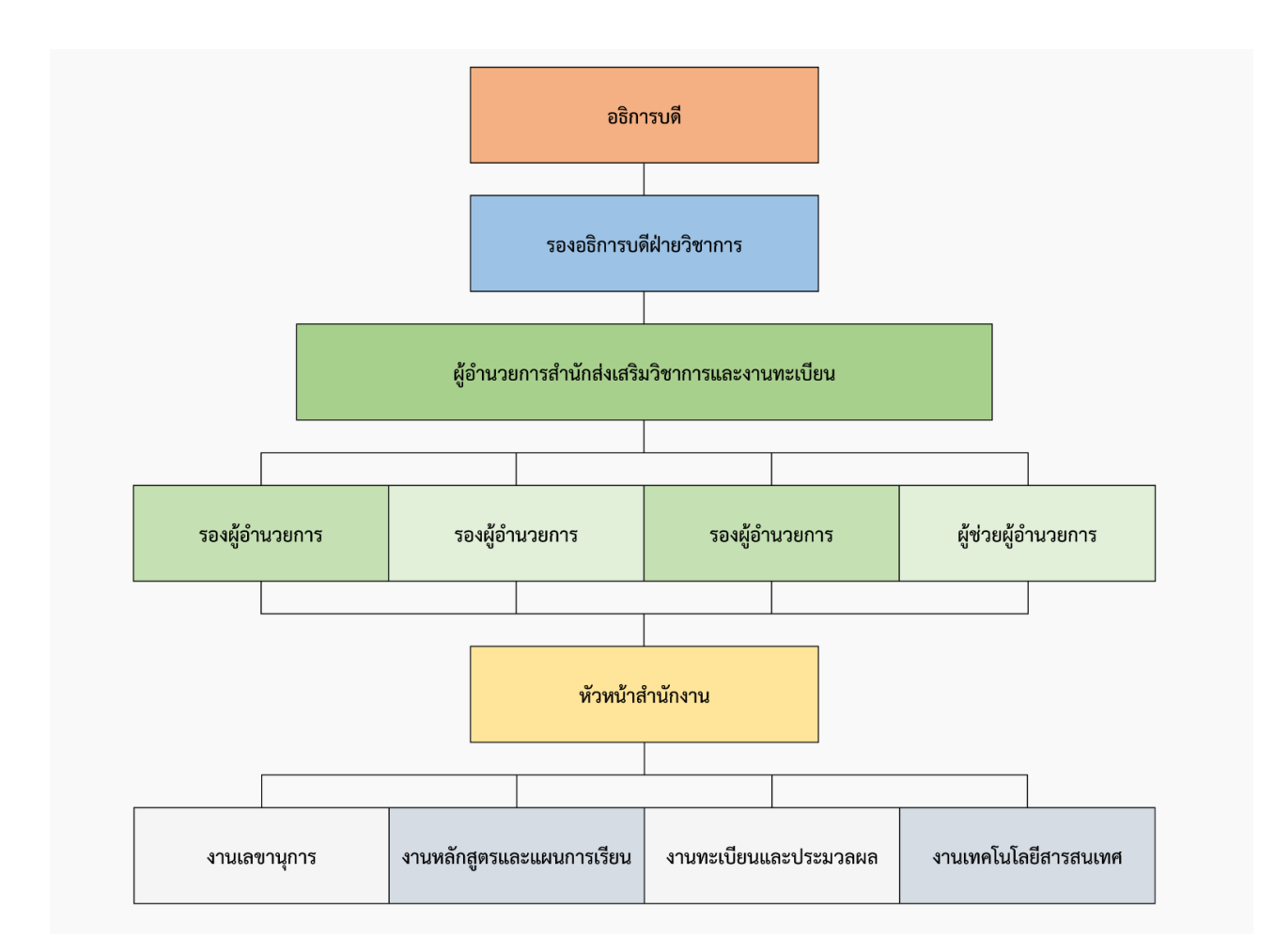

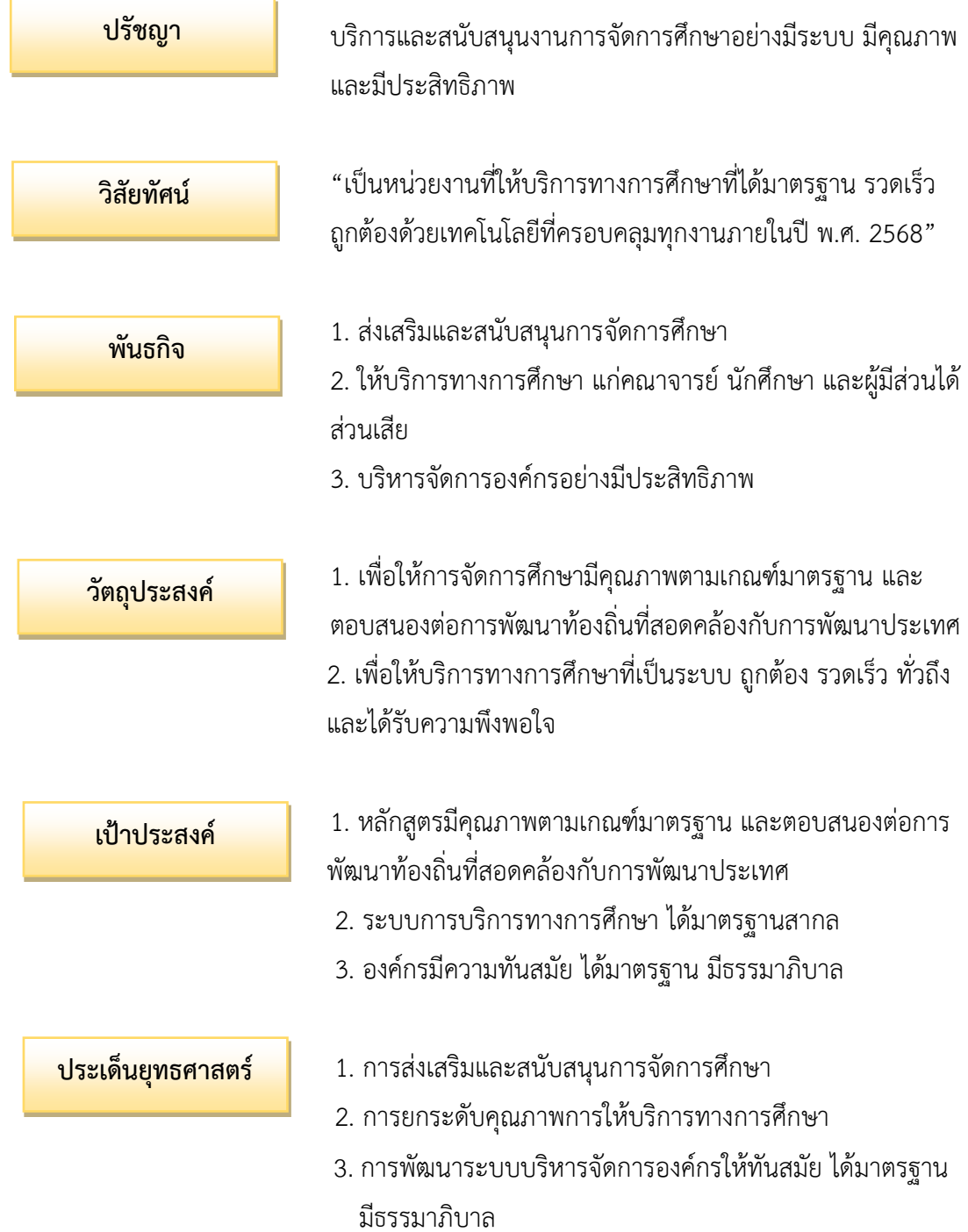

### **3. ปรัชญา วิสัยทัศน์ พันธกิจ วัตถุประสงค์ เป้าประสงค์ และประเด็นยุทธศาสตร์**

บทที่ ๒ มาตรฐานการให้บริการ

#### **1. ผังกระบวนการปฏิบัติงาน (Work Flow)**

**ชื่อแผนก/กลุ่มงาน**.............สำนักส่งเสริมวิชาการและงานทะเบียน...........................มหาวิทยาลัยราชภัฏกำแพงเพชร...............................................................

**ชื่อกระบวนการ**..................................................ระบบคลังหน่วยกิต.............................................................................................

**หน่วยงานที่จัดทำ**.............สำนักส่งเสริมวิชาการและงานทะเบียน.......................ผู้รับผิดชอบ.............งานเทคโนโลยีสารสนเทศ...........................................................

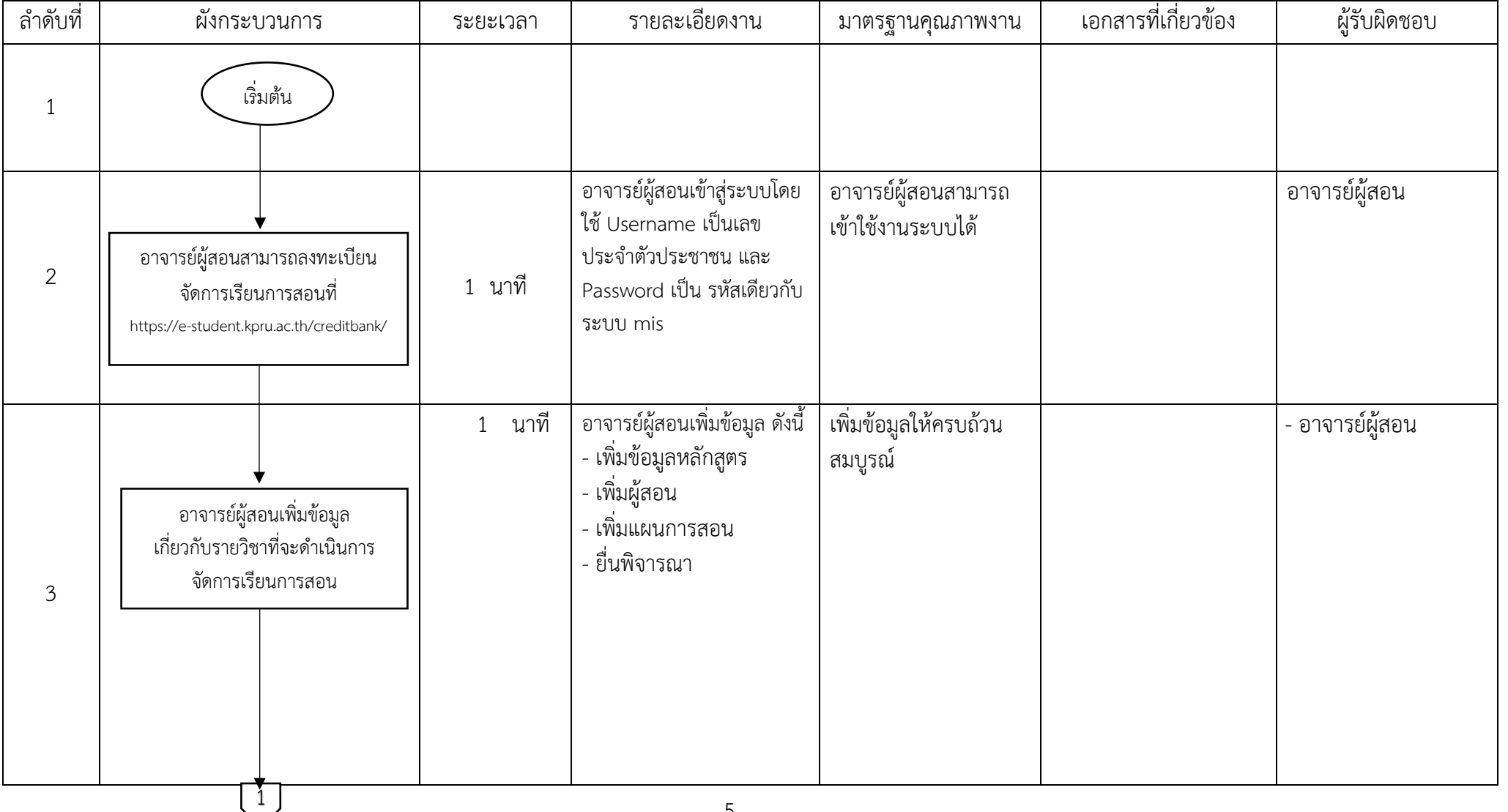

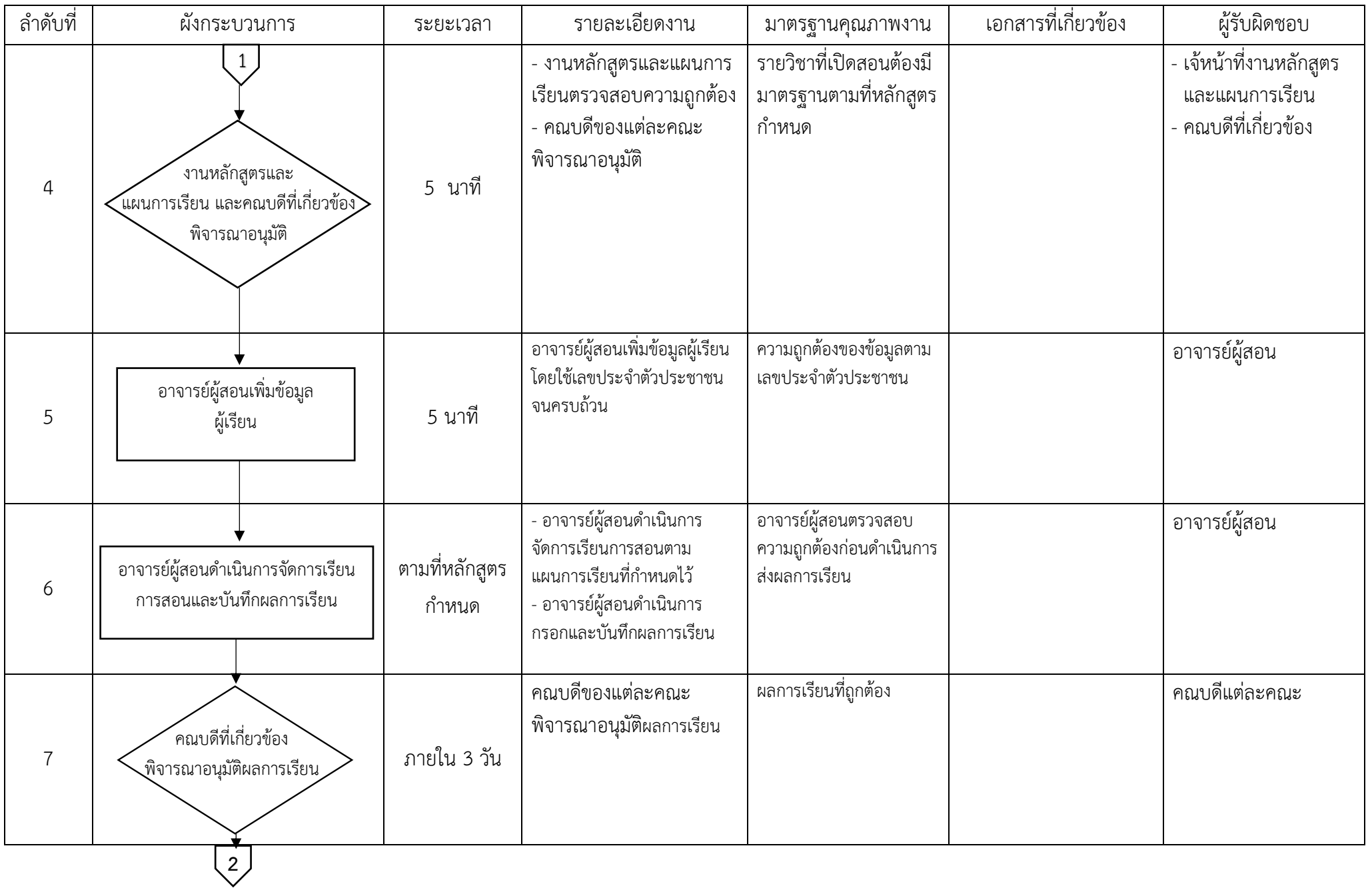

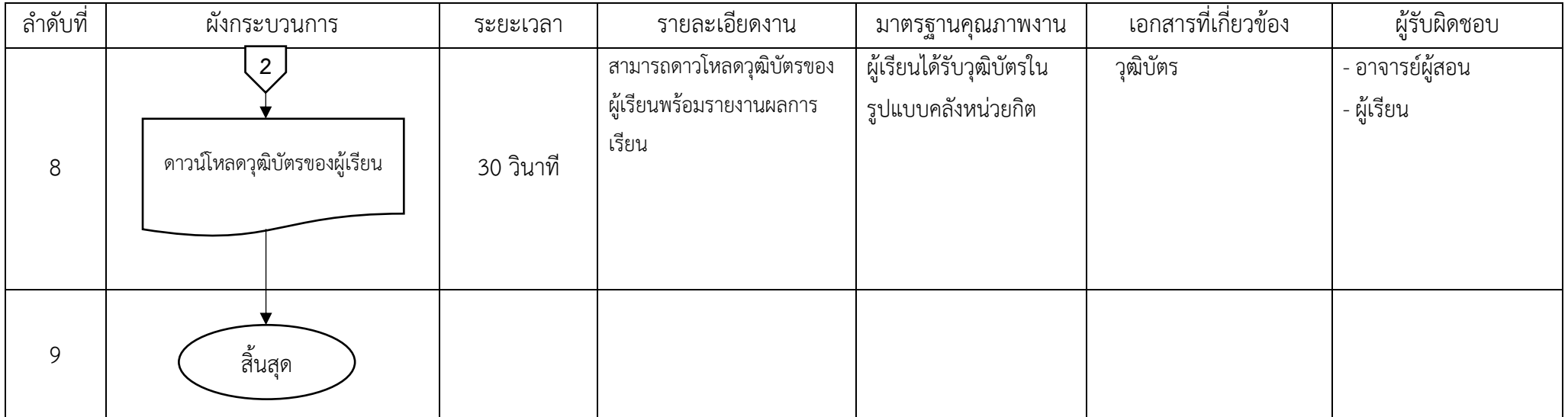

6

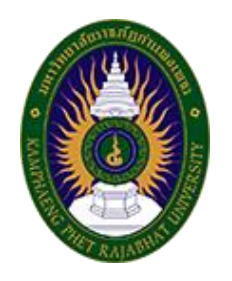

# **คู่มือการใช้งาน**

**ระบบคลังหน่วยกิต CreditBank**

**มหาวิทยาลัยราชภัฏกำแพงเพชร**

1. เข้าสู่เว็บไซต์ที่ URL https://e-student.kpru.ac.th/creditbank/

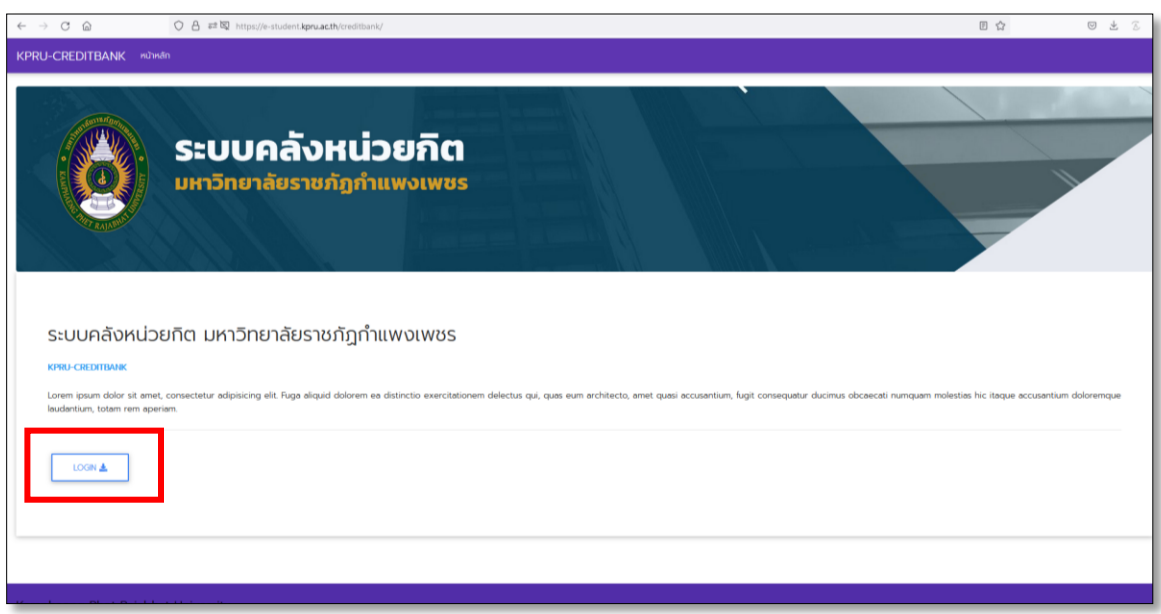

ภาพที่ 1 หน้าแรกระบบคลังหน่วยกิต

2.คลิกที่เข้าสู่ระบบที่ปุ่ม "**LOGIN**"และเข้าสู่ระบบโดยใช้ Usernameเป็นเลขประจำตัวประชาชน และ Password เป็น รหัสเดียวกับระบบ mis จากนั้นคลิกปุ่ม "**เข้าสู่ระบบ**" ดังภาพที่ 2

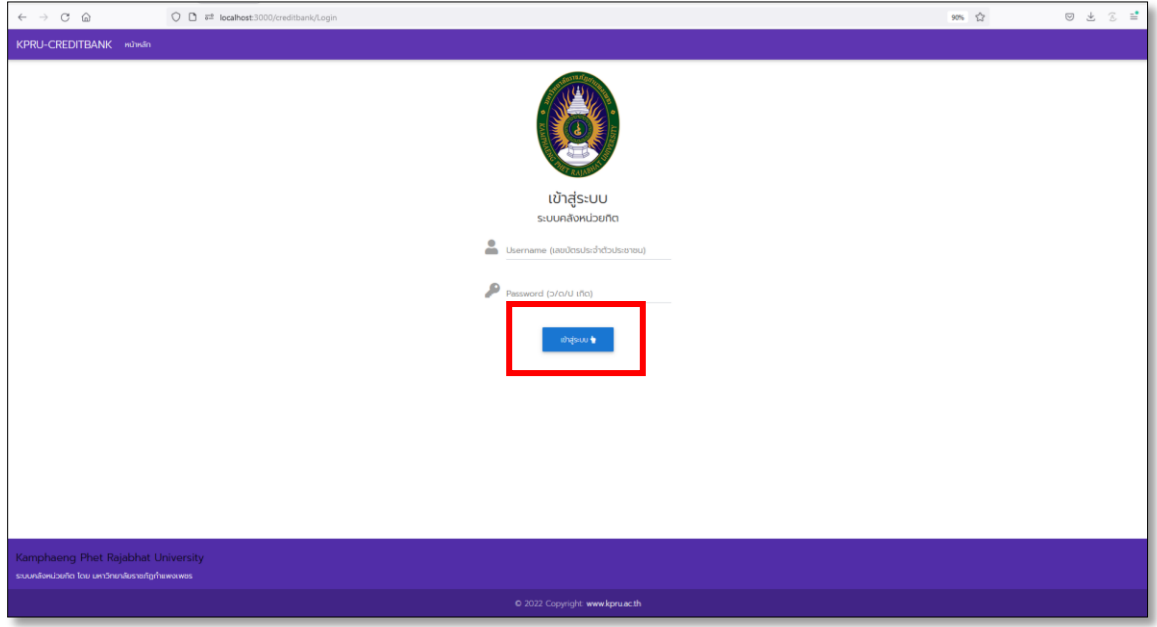

ภาพที่ 2 หน้าเข้าสู่ระบบ

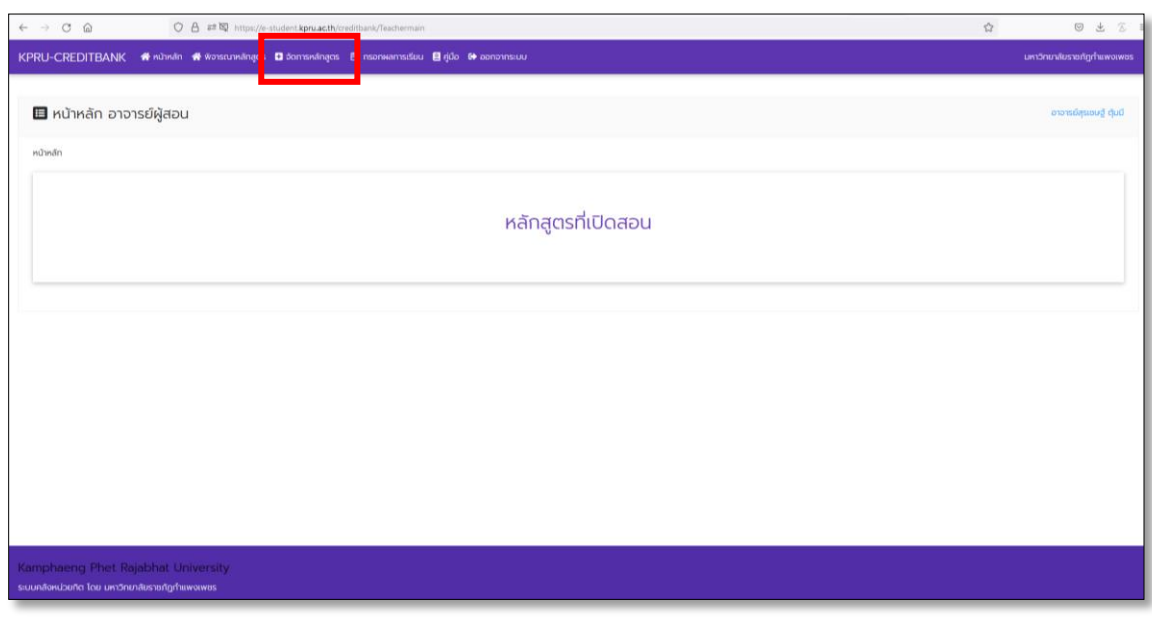

3.เมื่อเข้าสู่ระบบสำเร็จจะแสดงหน้าหลักสำหรับอาจารย์ผู้สอน และคลิกที่เมนู"**จัดการหลักสูตร**" ดังภาพที่ 3

ภาพที่ 3 หน้าหลักอาจารย์ผู้สอน

4.เมื่อเข้าสู่หน้าจัดการหลักสูตร ให้ค้นหารายวิชาที่ต้องการโดยค้นหาจากรหัสวิชาที่ช่องค้นหา ระบบจะแสดง รายละเอียดวิชาที่ค้นหา จากนั้นคลิกที่ปุ่ม "**เพิ่มข้อมูลหลักสูตร**" ดังภาพที่ 4

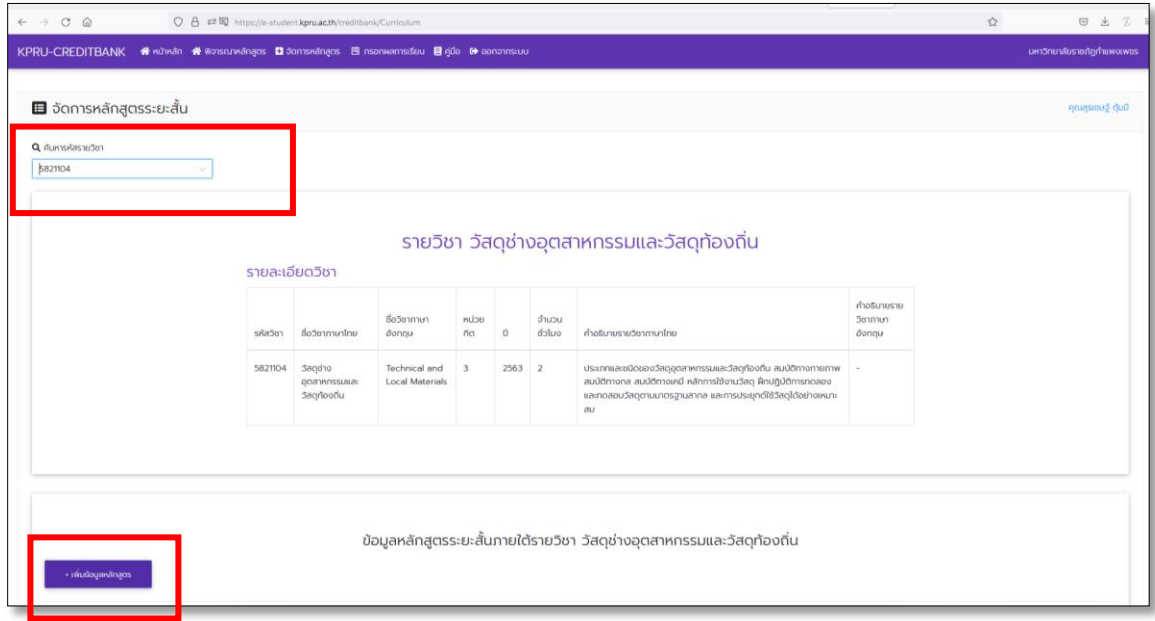

ภาพที่ 4 หน้าจัดการหลักสูตร

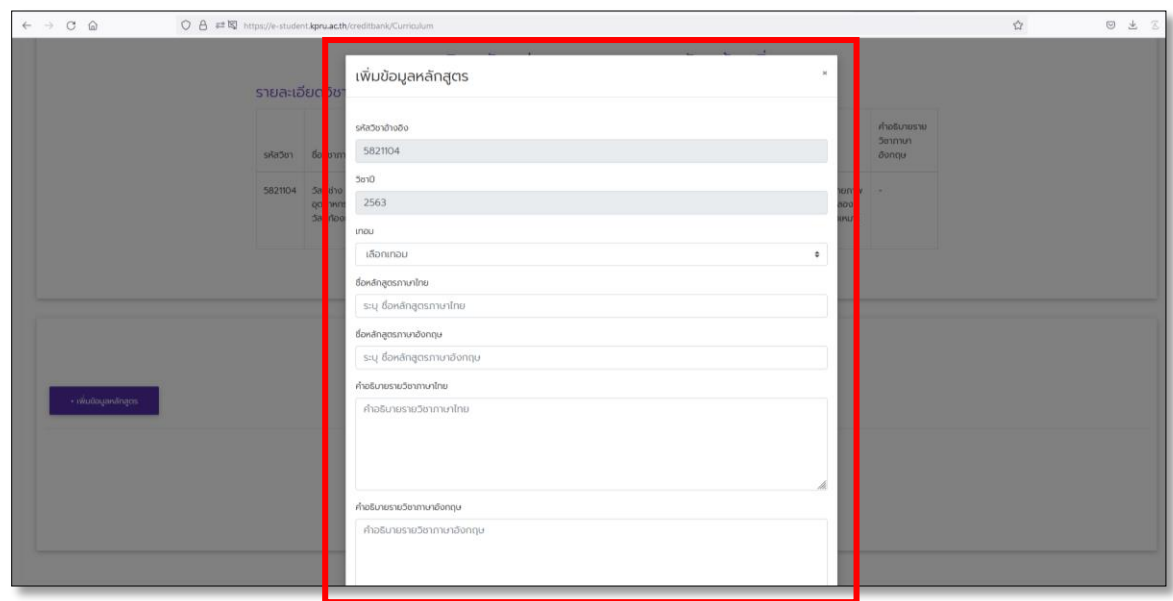

5.เพิ่มข้อมูลและรายละเอียดหลักสูตรที่เปิดสอน และคลิกที่ปุ่ม "**บันทึก**" ดังภาพที่ 5

ภาพที่ 5 หน้าเพิ่มข้อมูลหลักสูตร

6.เมื่อเพิ่มข้อมูลหลักสูตรสำเร็จ ระบบจะแสดงรายการข้อมูลหลักสูตรที่ได้ไว้ จากนั้นให้จัดการข้อมูลผู้สอน/ วิทยากร โดยคลิกที่ปุ่ม "**เพิ่มผู้สอน**" ดังภาพที่ 6

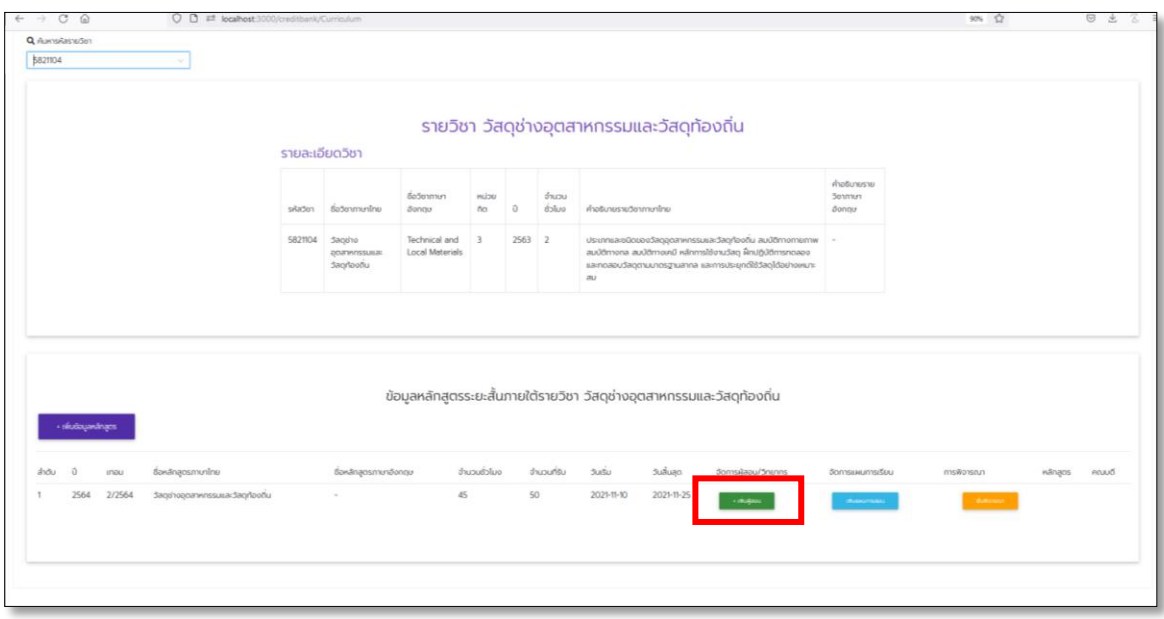

ภาพที่ 6 หน้าจัดการหลักสูตร

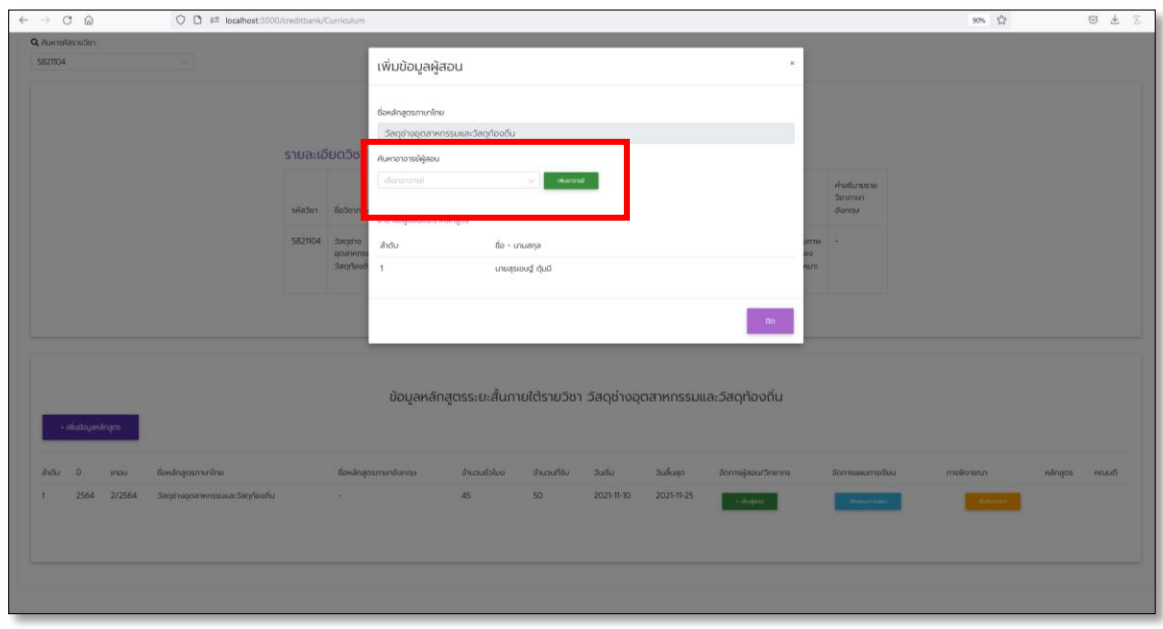

7.เพิ่มข้อมูลผู้สอน โดยค้นหาจากชื่อผู้สอน และคลิกที่ปุ่ม "**เพิ่มผู้สอน**" ดังภาพที่ 7

ภาพที่ 7 หน้าเพิ่มข้อมูลผู้สอน

8.เมื่อเพิ่มข้อมูลอาจารย์ผู้สอนเรียบร้อย จากนั้นคลิกที่ปุ่ม "**เพิ่มแผนการสอน**" เพื่อเพิ่มข้อมูลแผนการสอนของ หลักสูตรที่เปิดสอน ดังภาพที่ 8

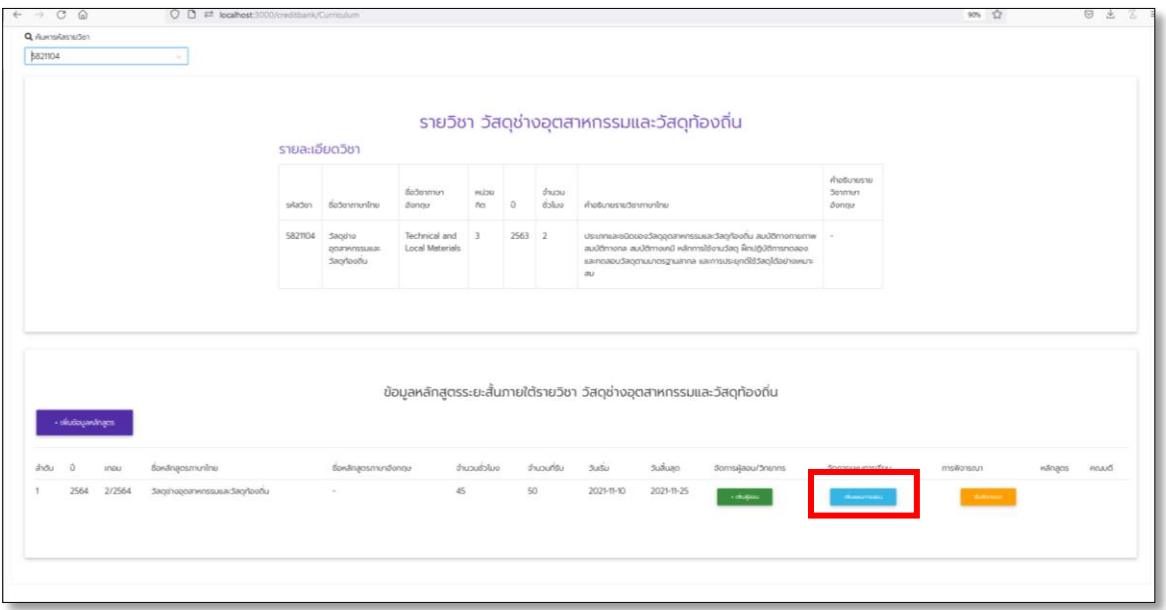

ภาพที่ 8 หน้าจัดการหลักสูตร

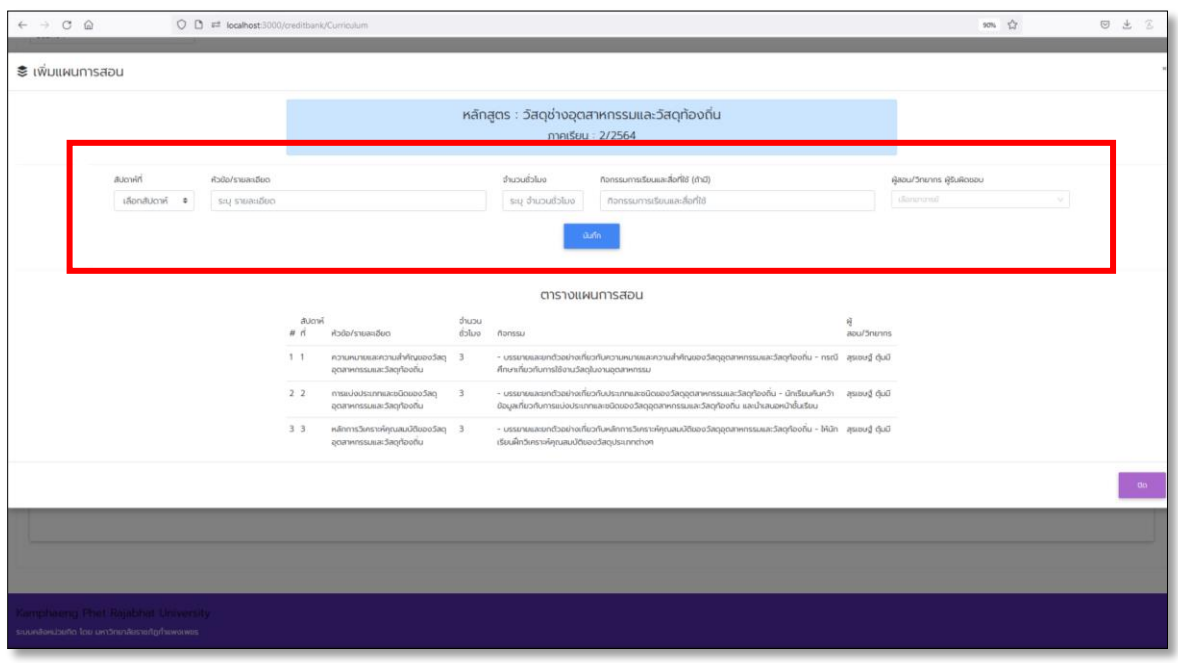

9.เพิ่มข้อมูลแผนการสอน โดยการเพิ่มข้อมูลที่ฟอร์ม และคลิกที่ปุ่ม "**บันทึก**" ดังภาพที่ 9

ภาพที่ 9 หน้าเพิ่มข้อมูลแผนการสอน

10.หลักจากเพิ่มข้อมูลแผนการสอนเรียบร้อย จากนั้นยื่นพิจารณาการเปิดหลักสูตร โดยคลิกที่ปุ่ม "ยื่นพิจารณา" ดังภาพที่ 10

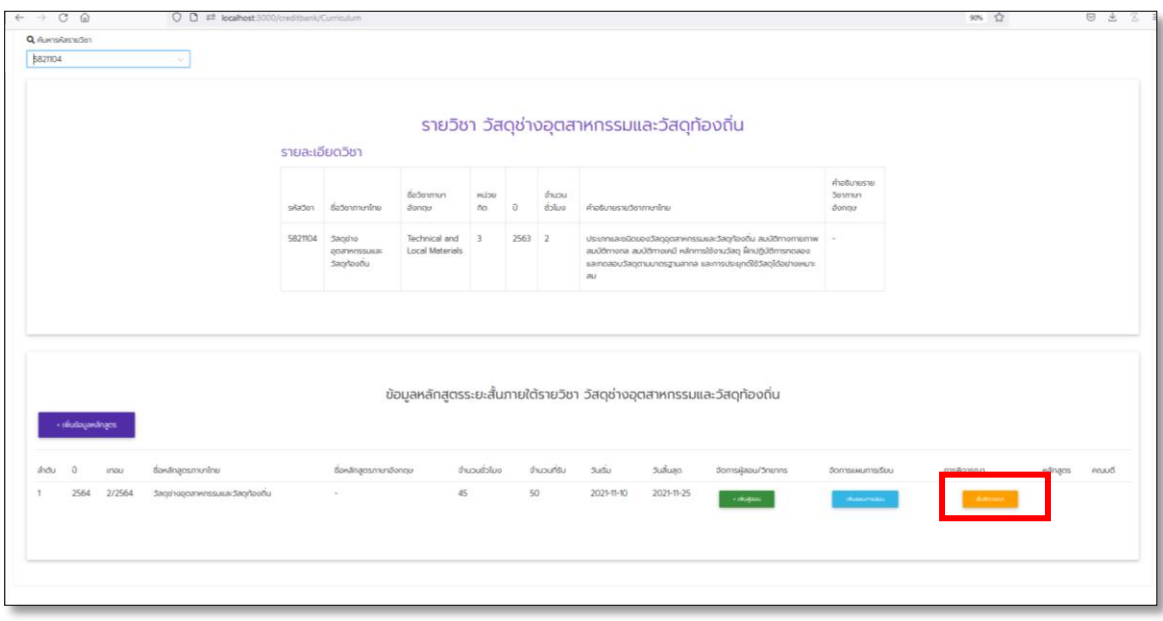

ภาพที่ 10 หน้าจัดการหลักสูตร

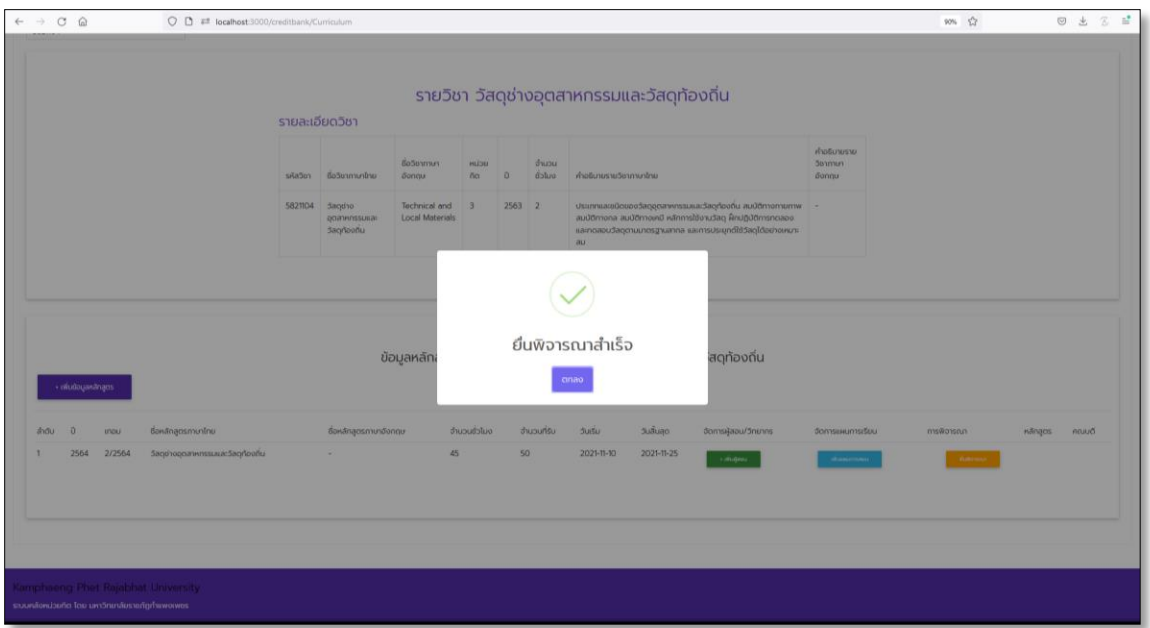

ภาพที่ 11 การยื่นพิจารณาสำเร็จ

11.ระบบจะแสดงสถานะรายการหลักสูตร อยู่ระหว่างรอพิจารณาของงานหลักสูตร สำนักส่งเสริมวิชาการและงาน ทะเบียน และคณบดีของแต่ละคณะ อนุมัติหลักสูตร เพื่อดำเนินการต่อไป ดังภาพที่ 12

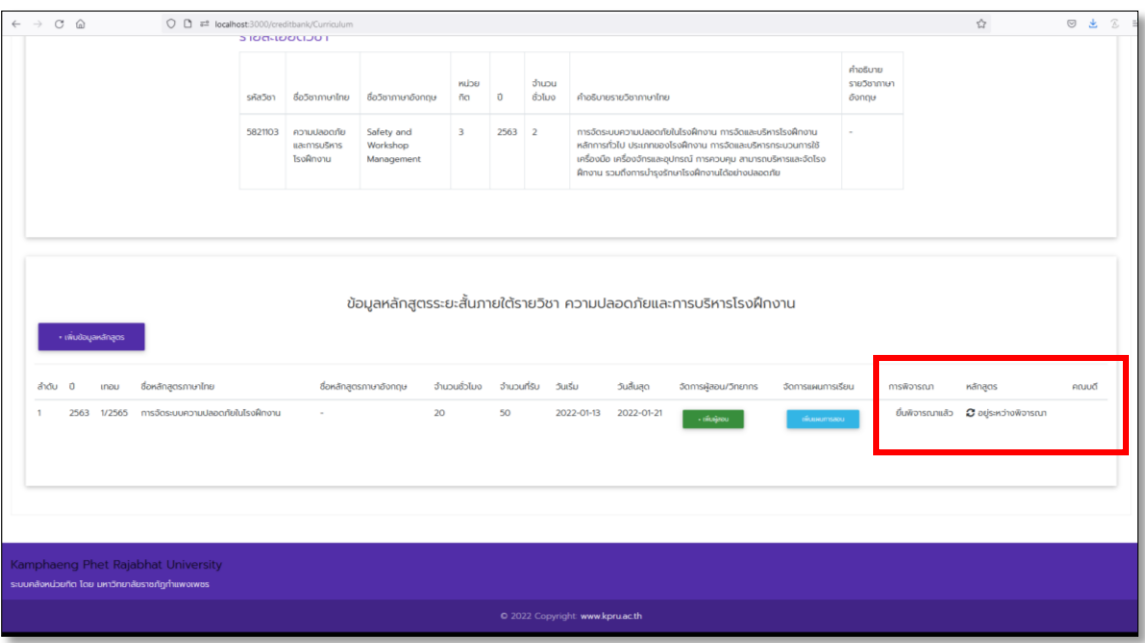

ภาพที่ 12 หน้าจัดการหลักสูตร

12.ตรวจสอบสถานะหลักสูตร การผ่านพิจารณา จะต้องถูกอนุมัติทั้งหลักสูตรและคณบดี ดังภาพที่ 13 หากสถานะ ไม่ผ่านพิจารณา ให้ปรับปรุงข้อมูลตามคำแนะนำและยื่นพิจารณาอีกครั้ง ดังภาพที่ 14

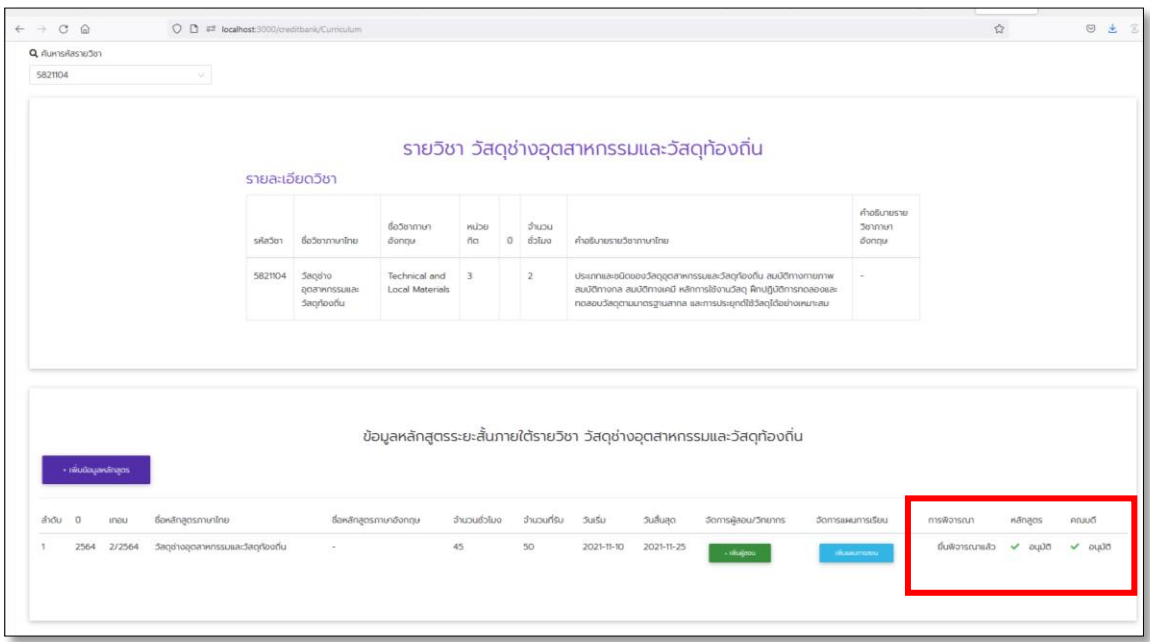

ภาพที่ 13 หน้าจัดการหลักสูตร

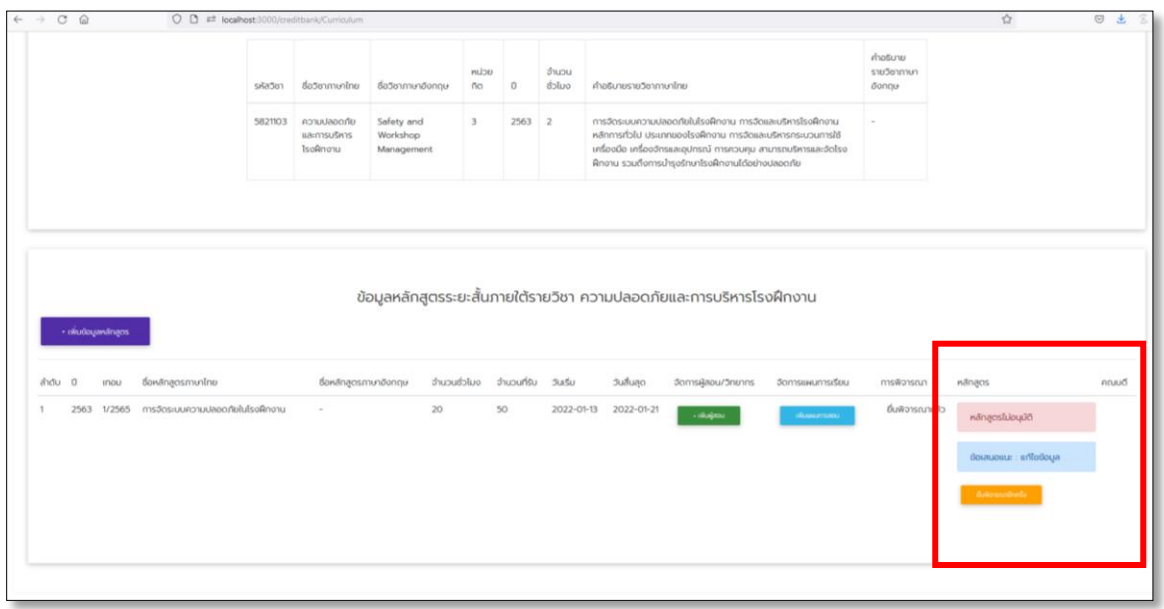

ภาพที่ 14 หน้าจัดการหลักสูตร

13.เมื่อหลักสูตรผ่านการพิจารณาเรียบร้อยแล้ว ในหน้าหลักอาจารย์ผู้สอน ระบบจะแสดงหลักสูตรที่เปิดสอน จากนั้น เพิ่มข้อมูลนักเรียน/ผู้เรียน ในหลักสูตรโดยการคลิกที่ปุ่ม "**ลงทะเบียนผู้เรียน**" ดังภาพที่ 15

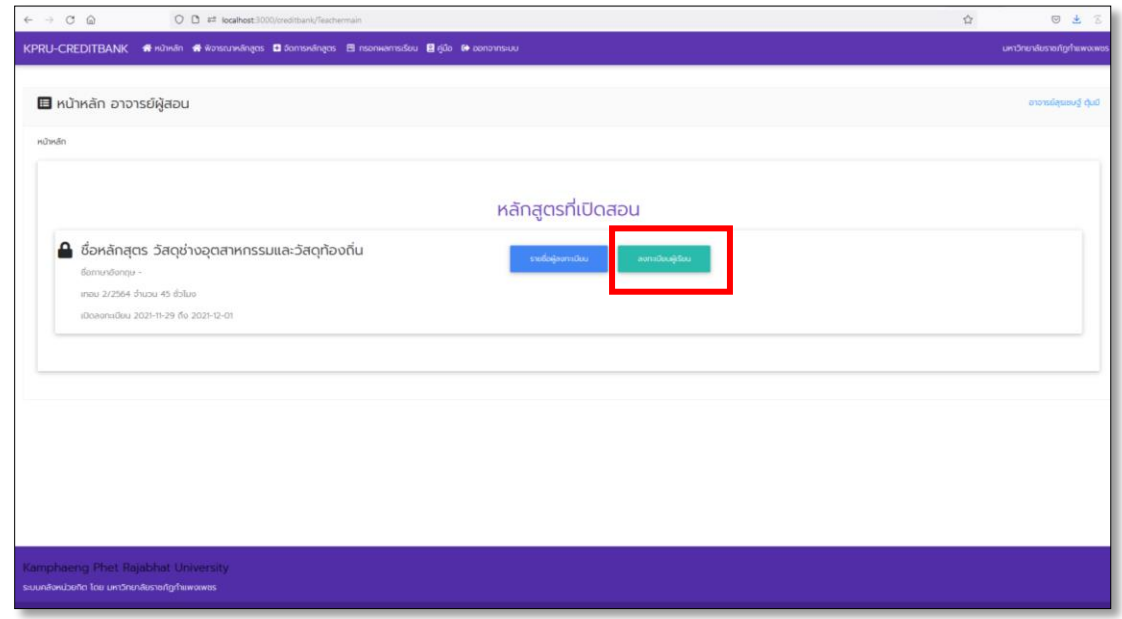

ภาพที่ 15 หน้าหลักอาจารย์ผู้สอน

14.เมื่อเข้าสู่หน้าลงทะเบียนผู้เรียน ให้คลิกที่ปุ่ม "**ลงทะเบียนผู้เรียนใหม่**" ดังภาพที่ 16

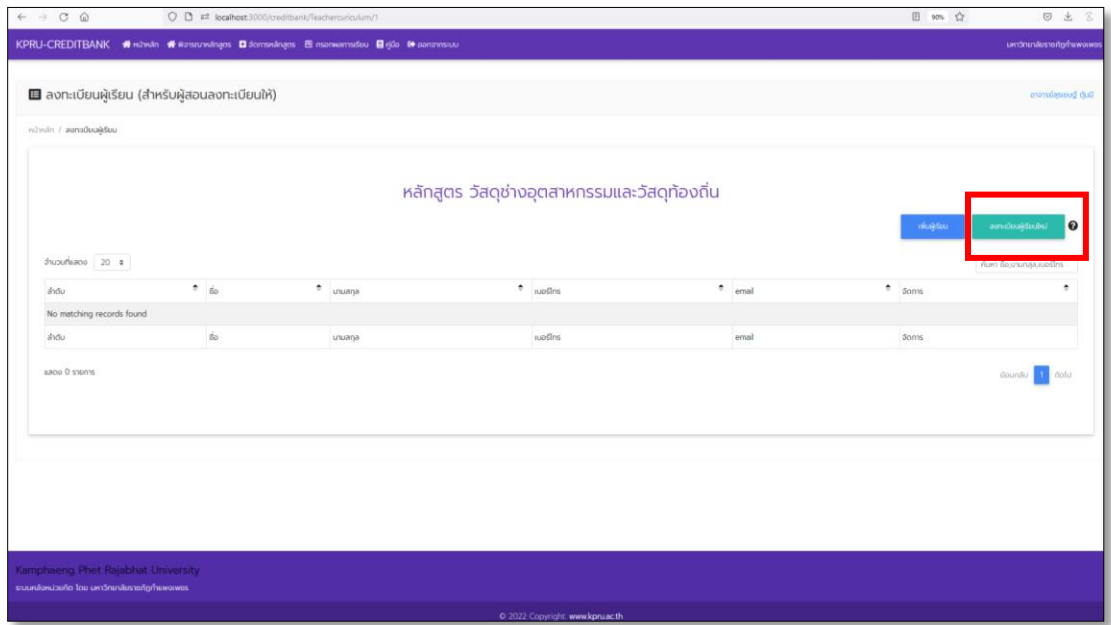

ภาพที่ 16 หน้าลงทะเบียนผู้เรียน

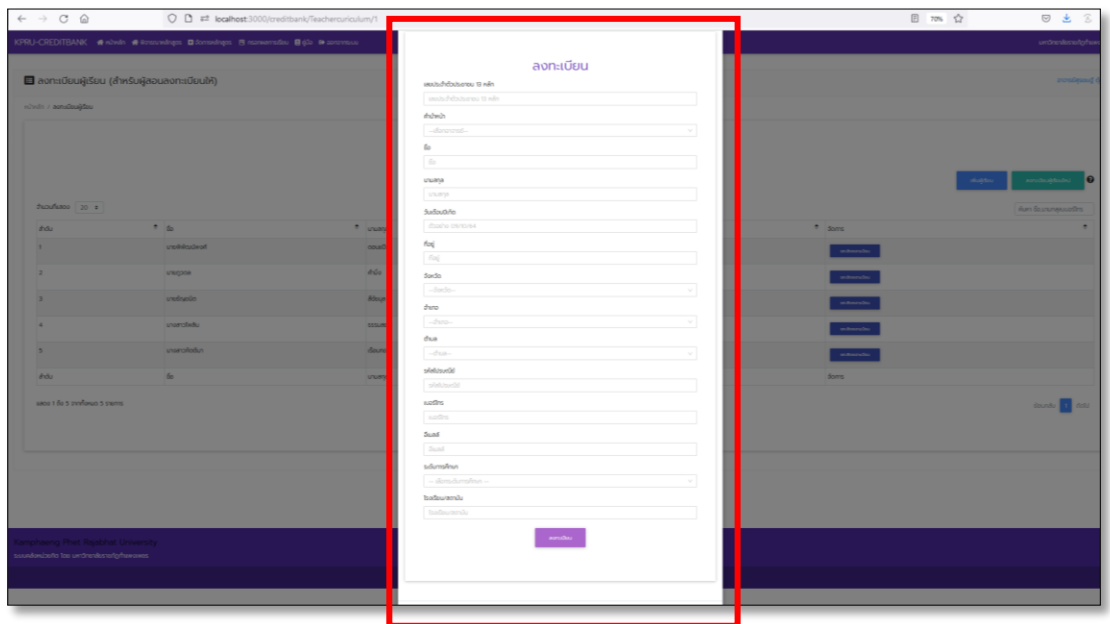

15.เพิ่มข้อมูลนักเรียนแต่ละคนลงในฟอร์มลงทะเบียนให้ครบถ้วน และคลิกที่ปุ่ม "**ลงทะเบียน**" ดังภาพที่ 17

ภาพที่ 17 หน้าลงทะเบียนผู้เรียน

16.เมื่อลงทะเบียนผู้เรียนครบเรียบร้อยแล้วให้เพิ่มผู้เรียนเข้าในหลักสูตรที่เปิดสอน โดยคลิกที่ปุ่ม "**เพิ่มผู้เรียน**" ดังภาพที่ 18

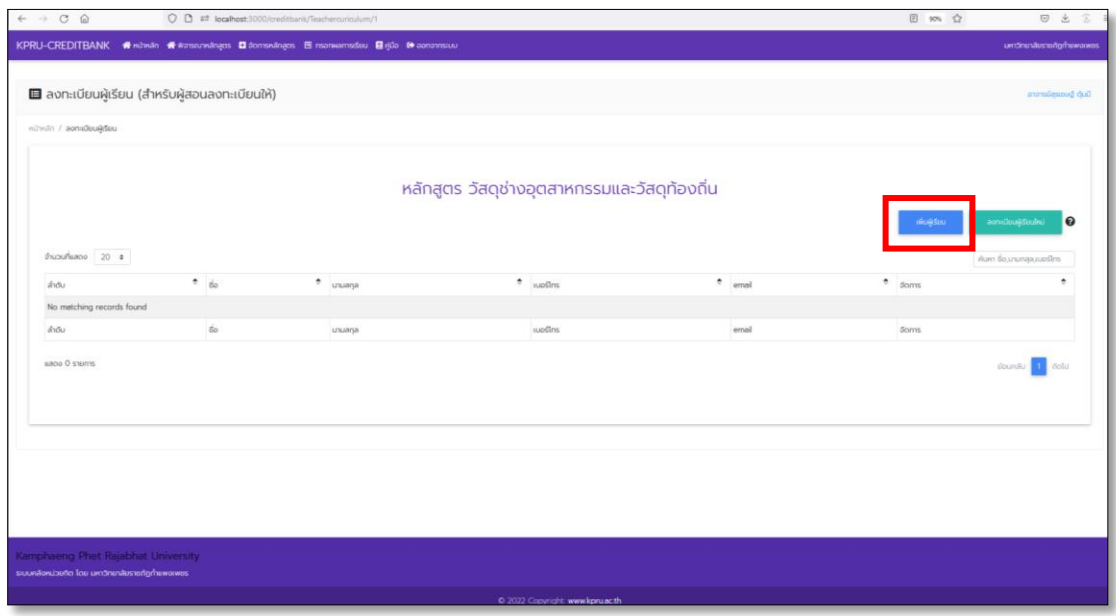

ภาพที่ 18 หน้าลงทะเบียนผู้เรียน

17.เพิ่มผู้เรียนเข้าหลักสูตรที่เปิดสอน โดยใส่เลขประจำตัวประชาชนของนักเรียน และคลิกที่ปุ่ม "**เพิ่มผู้เรียน**" ทีละคนจนครบถ้วน ดังภาพที่ 19

| $\leftarrow$ $\rightarrow$ 0 $\Omega$                                                  |               | O D # localhost 3000/treditionly/leacheropiculum/1 |                                              |           | 图 80% 台             | ◎ 出<br>$\mathcal{Z}$                          |
|----------------------------------------------------------------------------------------|---------------|----------------------------------------------------|----------------------------------------------|-----------|---------------------|-----------------------------------------------|
| KPRU-CREDITBANK # Hotels # # Protectures # domainages B manuary                        |               | 曲 เพิ่มผู้เรียนในหลักสูตร                          |                                              | $\infty$  |                     | undnuslecorighense                            |
| ■ ลงทะเบียนผู้เรียน (สำหรับผู้สอนลงทะเบียนให้)<br>inholt / amateuktou                  |               | Islaudschdbüsereu 13 Kän<br>1234567804491          | <b>IRLANDU</b>                               |           | provides and duties |                                               |
|                                                                                        |               |                                                    | หลักสูตร วัสดุช่างอุตสาหกรรมและวัสดุท้องถิ่น | $\infty$  |                     |                                               |
| thusufseon 20 ±                                                                        |               |                                                    |                                              |           |                     | $\boldsymbol{\Theta}$<br>Aprt Seurenas costrs |
| 200                                                                                    | $\Rightarrow$ | $+ 100$                                            | $+$ using                                    | $e$ error | $=$ some            | ٠                                             |
|                                                                                        |               |                                                    |                                              |           |                     |                                               |
| No metching records found                                                              |               |                                                    |                                              |           |                     |                                               |
| $2000 -$                                                                               | $\frac{1}{2}$ | <b>LOURNA</b>                                      | wedns.                                       | emol      | <b>Soms</b>         |                                               |
| aaco D saints                                                                          |               |                                                    |                                              |           |                     | <b>South 1 debt</b>                           |
|                                                                                        |               |                                                    |                                              |           |                     |                                               |
|                                                                                        |               |                                                    |                                              |           |                     |                                               |
|                                                                                        |               |                                                    |                                              |           |                     |                                               |
| <b>Grippinseng Phot Raisbhat University</b><br>suundexizeita las undrenkecarigineweres |               |                                                    |                                              |           |                     |                                               |

ภาพที่ 19 หน้าลงทะเบียนผู้เรียนในหลักสูตร

18.ตรวจสอบการเพิ่มผู้เรียนในหลักสูตรให้ถูกต้อง หากต้องการยกเลิกการลงทะเบียนของนักเรียน ให้คลิกที่ปุ่ม "**ยกเลิกการลงทะเบียน**" ดังภาพที่ 20

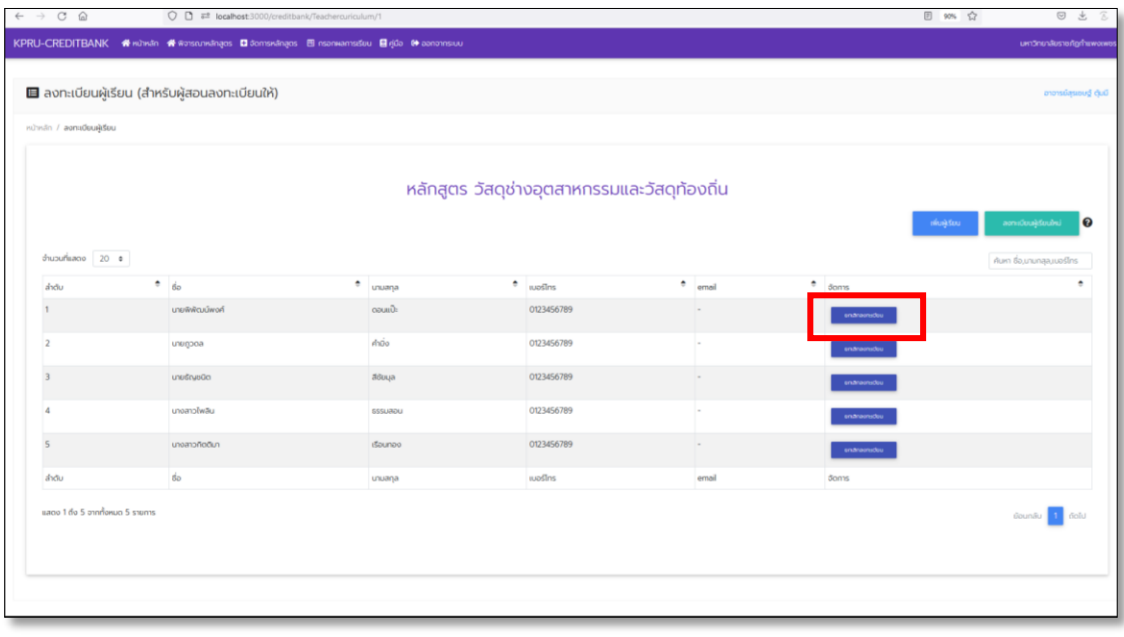

ภาพที่ 20 หน้าลงทะเบียนผู้เรียน

19.ดำเนินการจัดการเรียนการสอนตามแผนการสอน หากดำเนินการเรียบร้อยแล้วให้เข้าสู่ระบบ เพื่อกรอกผลการ เรียน โดยคลิกที่เมนู "**กรอกผลการเรียน**" ดังภาพที่ 21

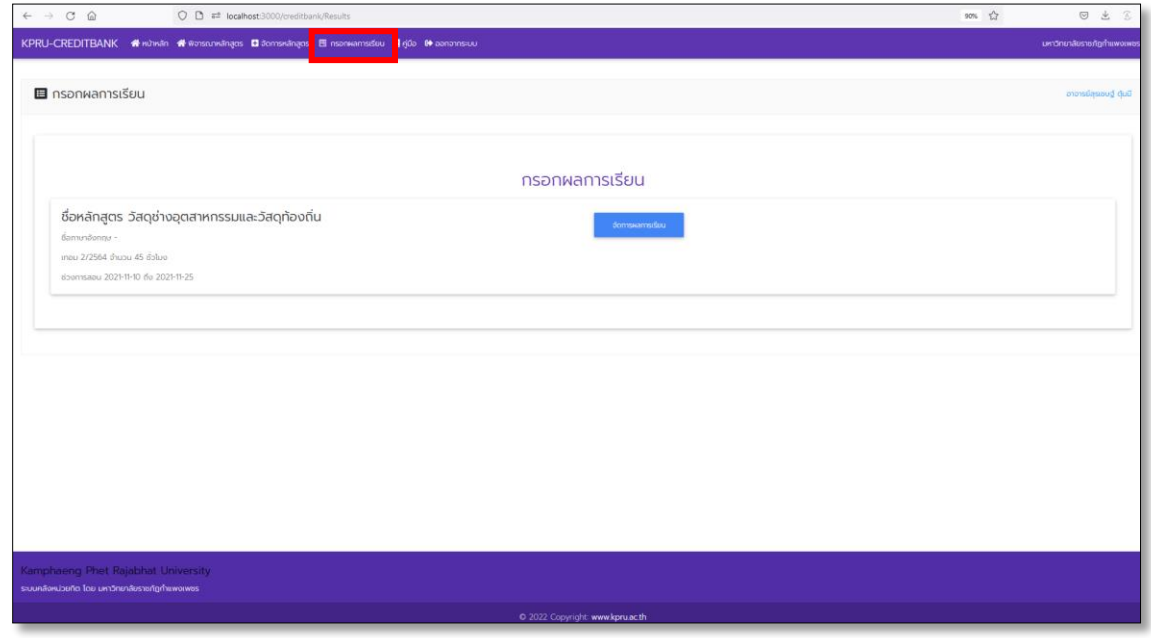

ภาพที่ 21 หน้ากรอกผลการเรียน

20.ระบบจะแสดงหลักสูตรที่เปิดสอน เลือกหลักสูตรที่ต้องการส่งผลการเรียนโดยคลิกที่ปุ่ม "**จัดการผลการเรียน**" ดังภาพที่ 22

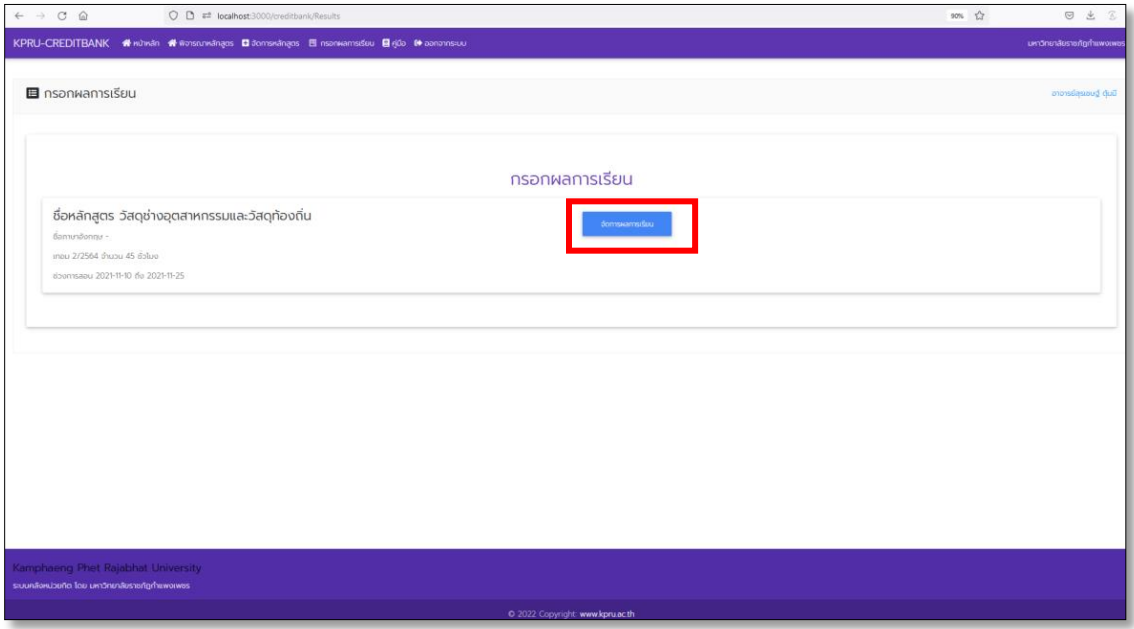

ภาพที่ 22 หน้ากรอกผลการเรียน

21.เพิ่มข้อมูลผลการเรียนของนักเรียน โดยเพิ่มตามเกณฑ์การให้เกรดคือ PD = ผ่านยอดเยี่ยม P = ผ่าน F = ไม่ผ่าน หากต้องการบันทึกผลการเรียนไว้ก่อนและแก้ไขภายหลังให้คลิกที่ปุ่ม "**บันทึผลการเรียน**" หาก ผลการเรียนถูกต้องครบถ้วนและต้องการส่งผลการเรียน ให้คลิกที่ปุ่ม "**ส่งผลการเรียน**" ดังภาพที่ 23 เมื่อคลิก ส่งผลการเรียนแล้วผลการเรียนจะถูกส่งไปยังคณบดีเพื่ออนุมัติจะไม่สามารถแก้ไขได้

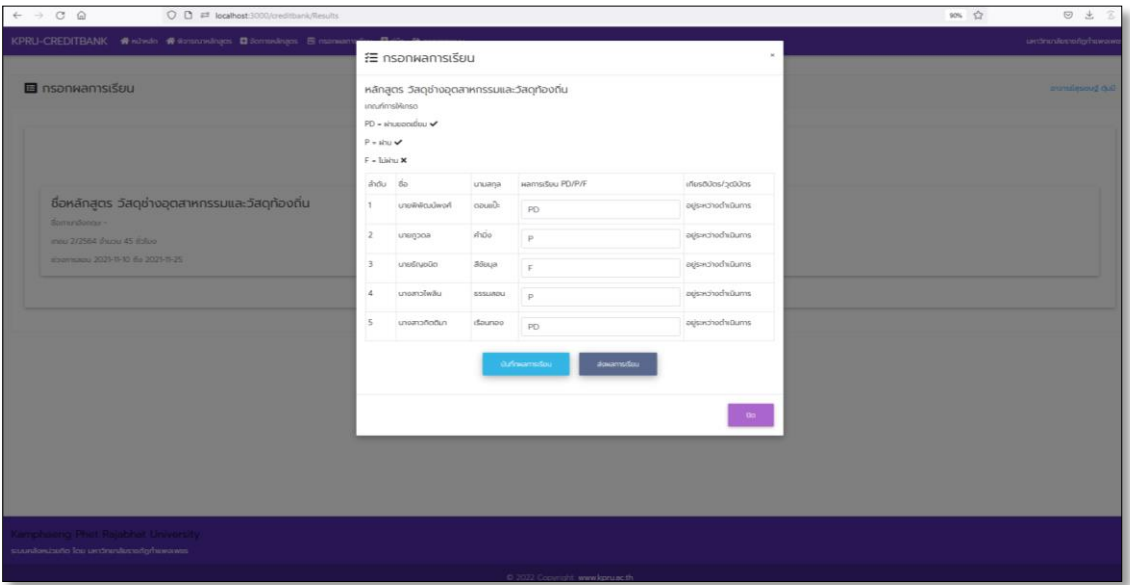

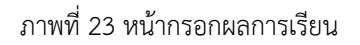

22.ตรวจสอบการอนุมัติผลการเรียน หากคณบดีอนุมัติผลการเรียนแล้ว ระบบจะแสดงสถานะคณบดีอนุมัติแล้วที่ หน้ากรอกผลการเรียน ดังภาพที่ 24

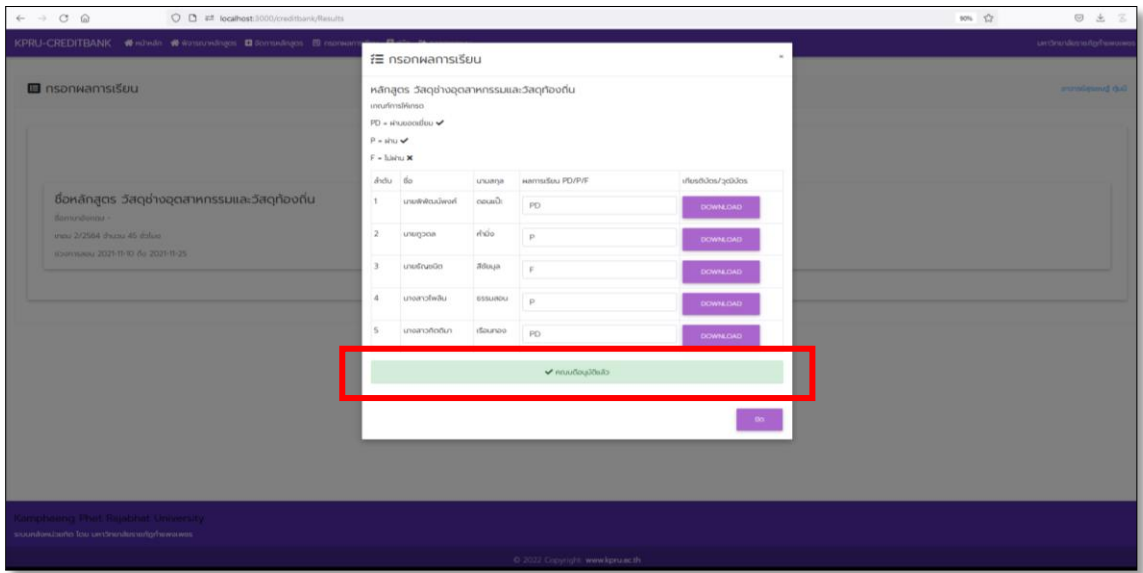

ภาพที่ 24 หน้ากรอกผลการเรียน

23.หลังจากผ่านการอนุมัติผลการเรียน สามารถดาวน์โหลดเกียรติบัตรได้โดยคลิกที่ปุ่ม "DOWNLOAD" ดังภาพที่ 25

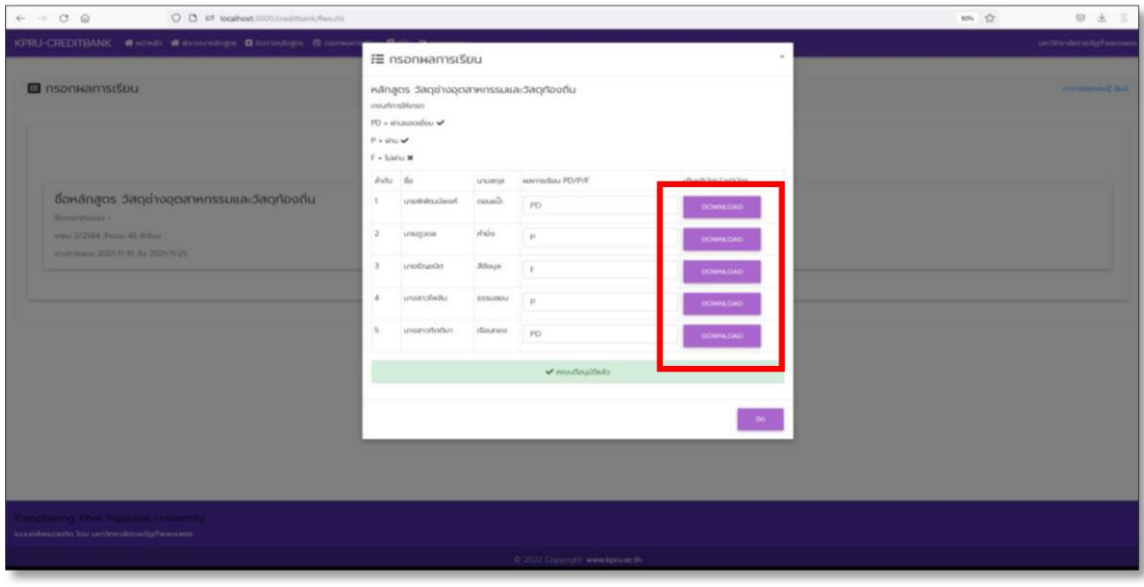

#### ภาพที่ 25 หน้ากรอกผลการเรียน

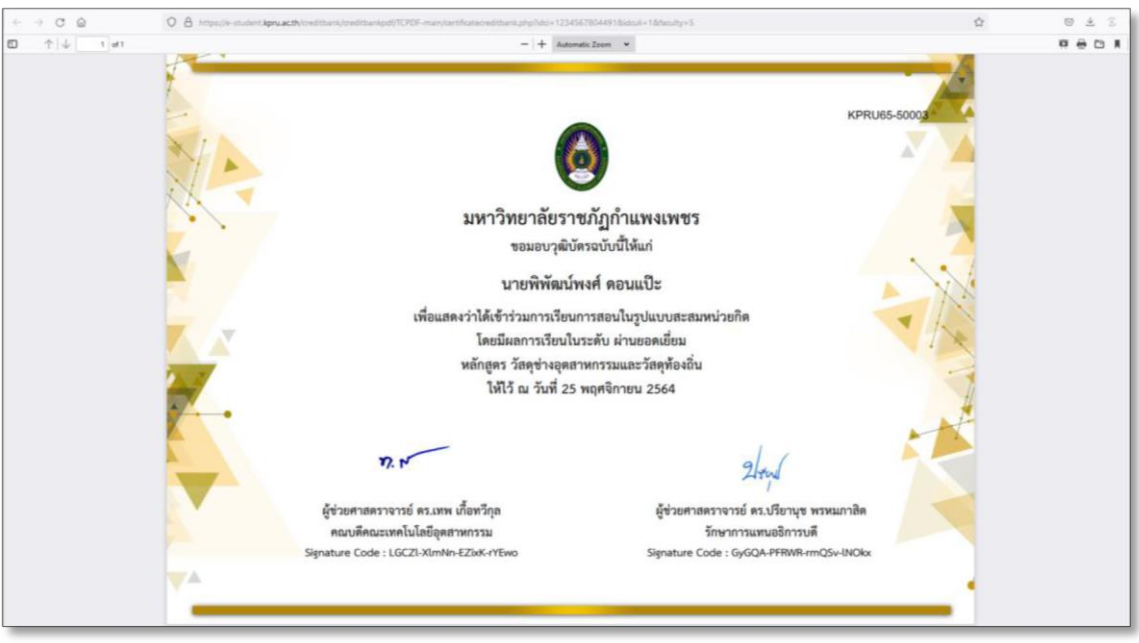

ภาพที่ 26 ตัวอย่างวุฒิบัตร